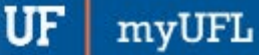

## CHANGING FROM THREE COLUMNS TO TWO COLUMNS

The myUFL portal allows you to customize your view of the pagelets. Use this instruction guide to learn how to change the number of columns on your home page for ease of use.

## **NAVIGATION**

1. Click **Layout**

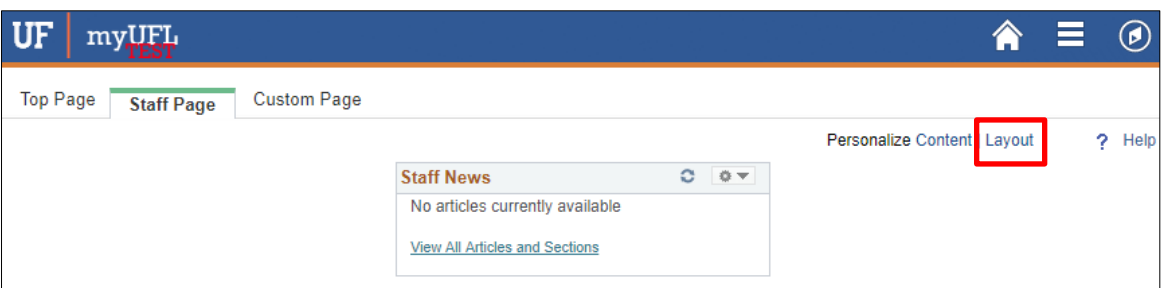

2. Next to **Basic Layout** click the **2 columns** option, then click the **Save** button

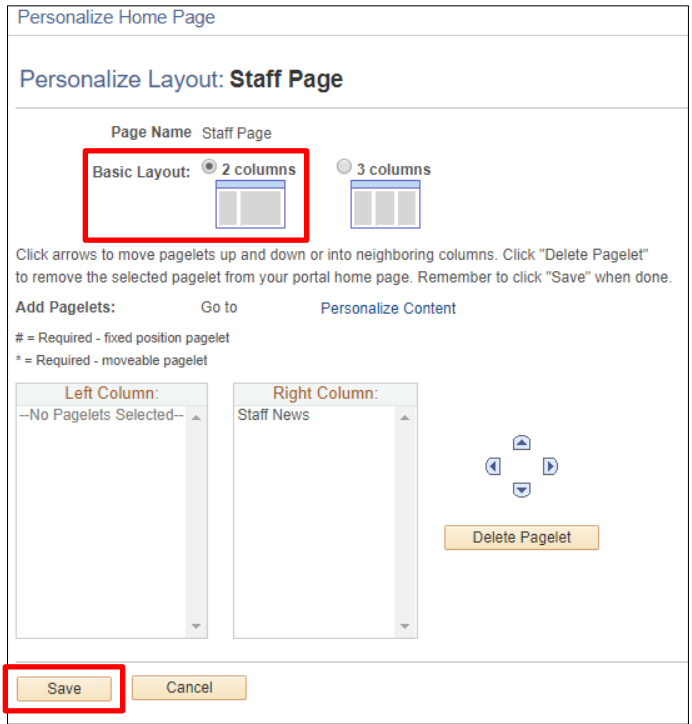

3. Now your page appears in a two-column layout

## FOR ADDITIONAL ASSISTANCE

**Technical Issues** The UF Computing Help Desk 352-392-HELP [helpdesk.ufl.edu](http://helpdesk.ufl.edu/)

Training and Organizational Development **National State of American** Updated: May 8, 2018 UF Human Resources Page 1 of 1 University of Florida, Gainesville, FL 32611